# **NOTICE SIMPLIFIEE**

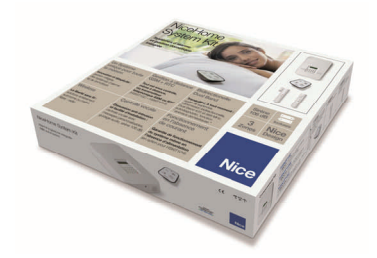

# HSKIT2GC

# **INSTALLATION DE LA CARTE VOCALE ET CARTE SIM**

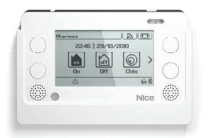

#### Sur le Touch Screen :

1-2 : Retirer le capot arrière du clavier Touch Screen en appuyant sur le picot et lever le carter arrière. 3 : Vérifier que la carte vocale est bien insérée.

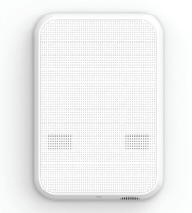

Sur la centrale : Insérer la carte Vocale et la carte SIM (sur centrale HSCU2GC).

*La carte SIM ne doit pas être protégée par un code PIN* 

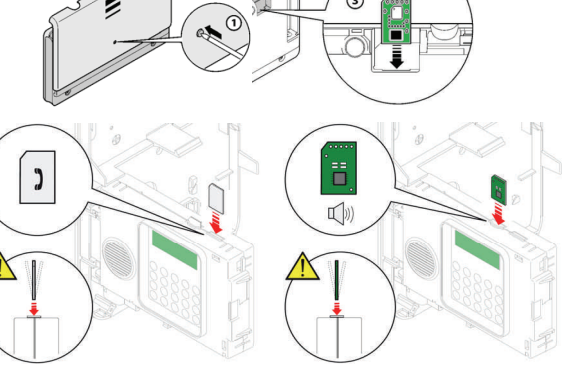

# **MEMORISATION DU CLAVIER TOUCH SCREEN DANS LA CENTRALE**

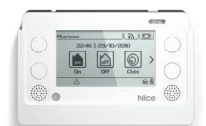

Alimenter la centrale et mettre en place la batterie, 1 bip confirme la mise sous tension.

Dans la minute qui suit, insérer les piles dans le clavier Touch Screen.

Le clavier demande alors de saisir :

- le code **installateur** et valider sur **OK**
- 

et al. et al. et al. et al. et al. et al. et al. et al. et al. et al. et al. et al. et al. et al. et al. et al - le code **utilisateur** et valider sur **OK** 

Presser **OK** pour valider l'association La centrale et le clavier sont alors associés.

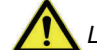

*Les codes administrateur et utilisateur doivent être différents.* 

# **SYNCHRONISATION DU GUIDE VOCALE DANS LA CENTRALE**

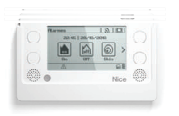

Dans le menu principal du Touch Screen : Appuyer sur l'icône *(en haut à droite)*  $\left[\bigstar\right]$  et aller jusqu'à l'icône  $\left[\begin{matrix} \Box\ \Box\ \Box\ \end{matrix}\right]$  et la sélectionner Presser l'onglet : MSG VOCAUX CENTRALE Presser l'onglet : OUI et presser **OK**

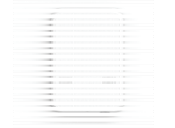

Attendre quelques instants que la centrale et le Touch Screen se synchronisent. Affichage : Messages synchronises presser **OK** 

#### **MEMORISATION DU DETECTEUR HSDID11**

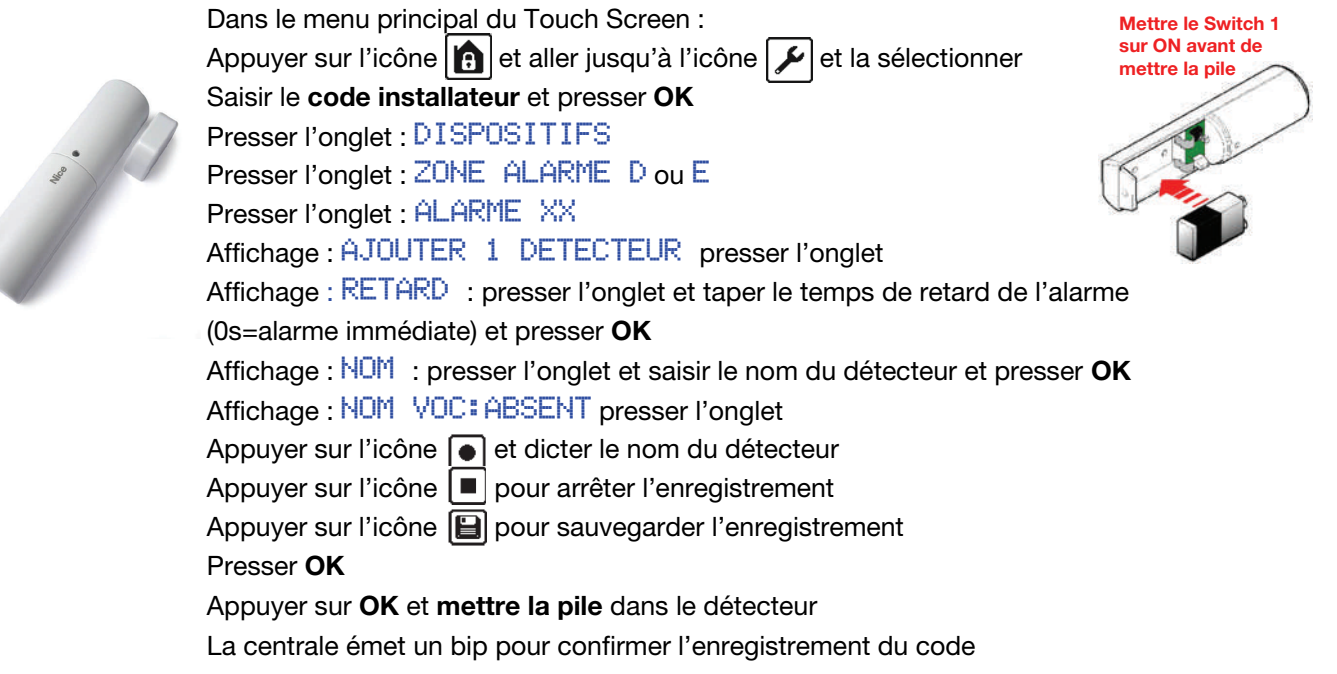

Presser **OK** pour valider l'enregistrement.

#### **MEMORISATION DU DETECTEUR HSDIM10**

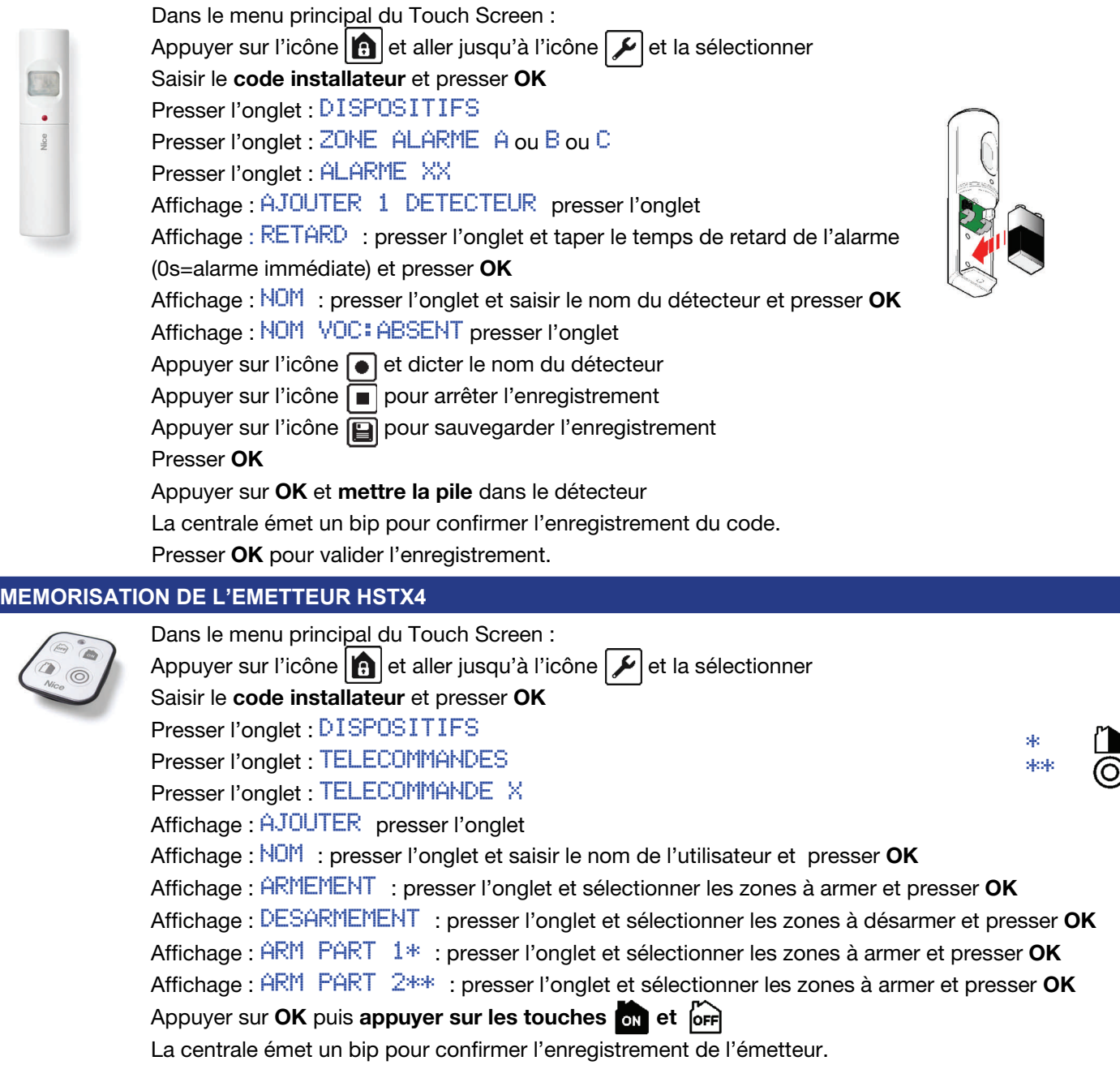

Presser **OK** pour valider l'enregistrement.

#### **PROGRAMMATION DES MESSAGES VOCAUX ET SMS**

Cette procédure permet d'enregistrer les messages ainsi que les SMS qui seront envoyés aux numéros se trouvant dans le répertoire lors d'un déclenchement d'alarme.

#### **MESSAGES VOCAUX** *(création des messages vocaux)*

Dans le menu principal du Touch Screen :

Appuyer sur l'icône  $\left| \bigcap \right|$  et aller jusqu'à l'icône  $\left| \bigtriangleup \right|$  et la sélectionner Saisir le **code installateur** et presser **OK**

Presser l'onglet : MESSAGES puis presser l'onglet MESSAGES VOCAUX

**Sélectionner** alors un message à programmer (ex : Msg Vocal 1) et ajouter les paramètres suivants : Affichage EVENEMENT

Presser l'onglet et sélectionner l'événement qui provoque l'envoi du message, presser **OK**. Affichage : MSG VOCAL

Presser l'onglet et enregistrer le message correspondant à l'événement choisi.

Presser deux fois **OK** pour valider l'enregistrement du message vocal.

*Le message vocal 7 doit être impérativement enregistré.* 

*Il s'agit du message que l'utilisateur entendra lorsqu'il prendra la main sur la centrale à distance. Ce message rappelle à l'utilisateur les différentes manipulations pour agir sur sa centrale. Voici un exemple de message possible :* 

- *Vérifier l'état de la centrale : presser 0#*
- *Désarmer la centrale : presser 0\*0#*
- *Armer la centrale : presser 0\*1#*

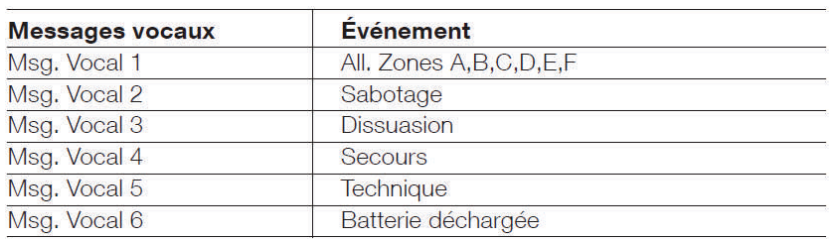

#### **MESSAGES SMS** *(création des messages SMS)*

Dans le menu principal du Touch Screen :

Appuyer sur l'icône  $\left| \bigcap \right|$  et aller jusqu'à l'icône  $\left| \bigtriangleup \right|$  et la sélectionner

Saisir le **code installateur** et faire **OK**

Presser l'onglet : MESSAGES puis presser l'onglet MESSAGES SMS

**Sélectionner** alors un message à programmer (ex : SMS 1) et ajouter les paramètres suivants : Affichage : EVENEMENT

Presser l'onglet et sélectionner l'événement qui provoque l'envoi du SMS, puis presser **OK**. Affichage : TEXTE

Presser l'onglet et taper le texte correspondant à l'événement choisi et presser **OK** pour confirmer. Presser deux fois **OK** pour valider l'enregistrement du SMS.

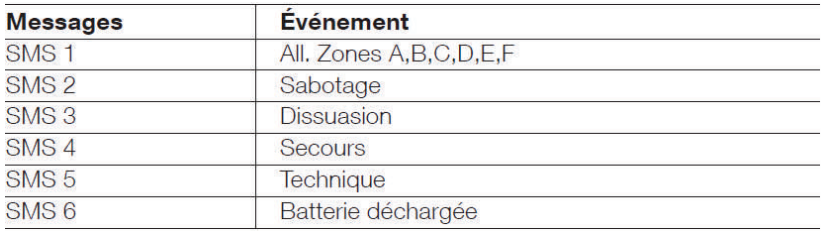

#### **PROGRAMMATION DU REPERTOIRE**

Cette procédure permet de mémoriser les numéros de téléphone des personnes auxquelles envoyer les messages vocaux et SMS. Le répertoire peut contenir au maximum 64 contacts.

Dans le menu principal du Touch Screen : Appuyer sur l'icône  $\left| \bigcap \right|$  et aller jusqu'à l'icône  $\left| \bigtriangleup \right|$  et la sélectionner

Saisir le **code installateur** et presser **OK**

Presser l'onglet : REPERTOIRE, et choisir une **position** (ex : répertoire 1)

Affichage : AJOUTER : presser l'onglet

Affichage : NOM : presser l'onglet et saisir le nom du destinataire du message et presser **OK** 

Affichage : NUMERO : presser l'onglet et saisir le numéro de la personne qui sera appelé et presser **OK** 

Affichage : MSG VOCAL : presser l'onglet et sélectionner le ou les messages vocaux à envoyer et presser **OK** 

Affichage : MSG SMS : presser l'onglet et sélectionner le ou les SMS à envoyer et presser **OK** 

Affichage : SMS TECH : presser l'onglet et sélectionner **OUI** pour valider l'envoi de tous les SMS Tech et presser **OK** Affichage : ACCES : presser l'onglet et sélectionner **OUI** pour valider l'accès direct et presser **OK** 

Affichage : CREDIT : presser l'onglet et sélectionner **OUI** pour être informé lorsque le crédit est faible et presser **OK**  Presser deux fois **OK** pour valider l'enregistrement du contact.

Répéter cette opération pour chaque contact.

### **APPEL ET UTILISATION A DISTANCE**

### **Appel à la centrale sur la ligne fixe**

*Pour une connexion à distance à la centrale, il faut avoir créé le message vocal n° 7 (message guide).* 

1) Composer le numéro de téléphone associé à la centrale

2) Raccrocher **après la deuxième sonnerie**

3) Attendre 7 secondes et rappeler la centrale qui répondra avec le message n°7

4) Après avoir écouté le message taper lentement le **code utilisateur** suivi du symbole #.

*(attendre le bip de la centrale entre chaque chiffre)*

5) Taper ensuite la commande désirée (voir le tableau ci-dessous).

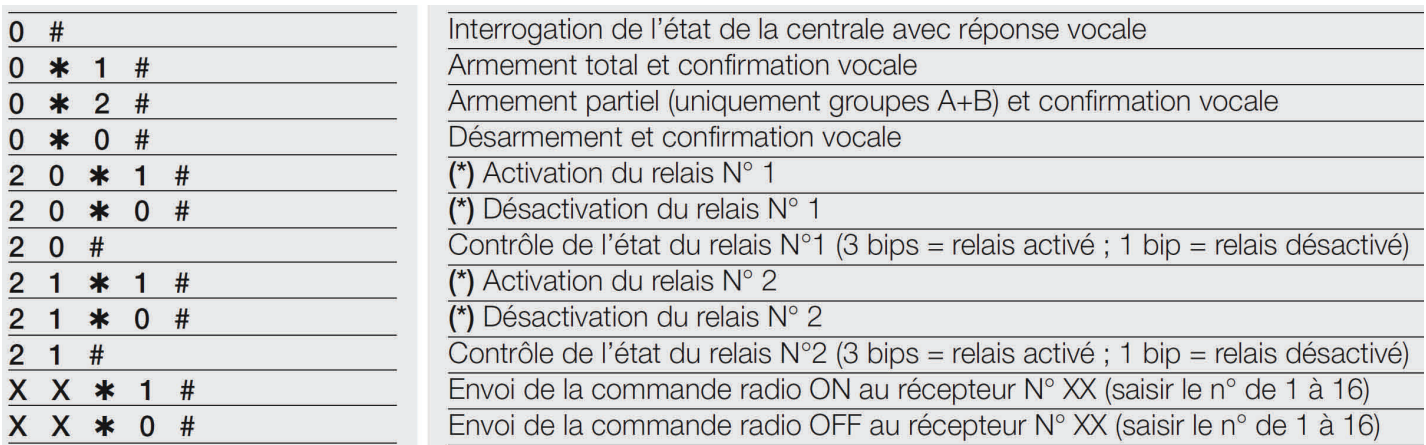

### **Appel à la centrale sur le module GSM**

Le module GSM répond immédiatement aux appels entrants seulement s'il reconnaît le n° appelant.

De plus, il est possible d'éviter l'envoi du **code utilisateur** en activant l'accès direct pour certains numéros appelants (voir RÉPERTOIRE - ACCÈS DIRECT). Si le téléphone appelant n'envoie pas son numéro ou si le numéro n'est pas activé pour l'accès direct, pour l'appel au module GSM utiliser la procédure précédente « Appel à la centrale sur la ligne fixe ».

## **ENVOI DE SMS A LA CENTRALE**

Il est possible d'envoyer des ordres de commandes à la centrale par SMS. (voir le tableau ci-dessous)

Exemple : Je veux armer à distance ma centrale. Pour cela, il faut simplement envoyer le SMS suivant : **ON** La centrale répondra par un SMS pour confirmer l'activation de la centrale.

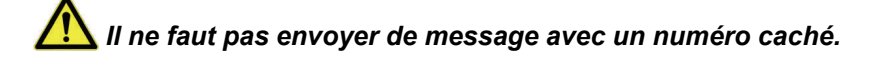

#### **Tableau des commandes SMS**

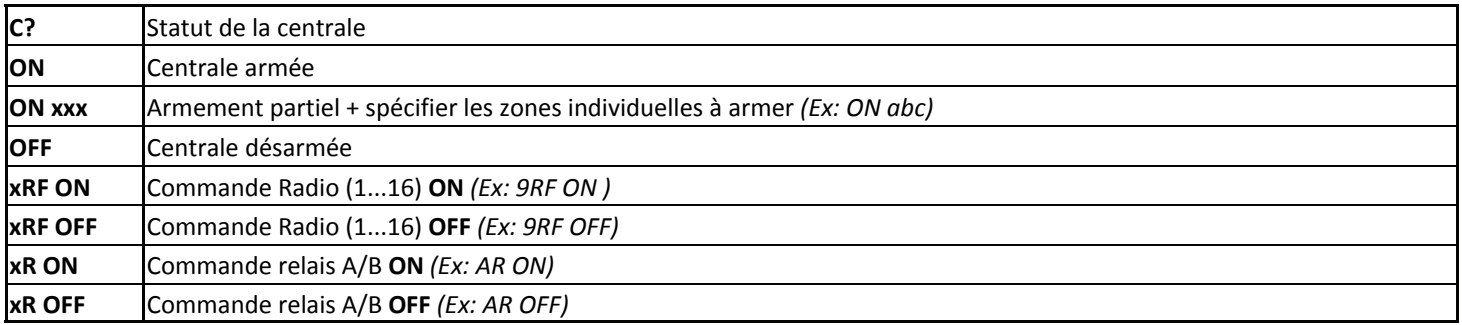

#### **Rappel :**

**Attention**: Pour simuler une intrusion il faut armer la centrale, puis impérativement attendre que le temps de sortie programmé en usine (60 secondes) soit écoulé avant d'activer un détecteur d'ouverture ou de mouvement. Pour effectuer un essai plus rapidement modifier le temps de sortie dans le menu « PARAMETRES »

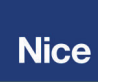

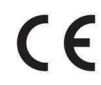